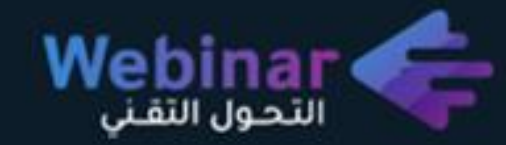

## أ. عبيـر الحـسـن

معلم خبير مايكروسوفت معلم مايكروسوفت المبدع المعتمد مئرب مطئ وئولى معتمد مدير التدريب والتمكين بجمعية بصمة للأمراض الوراثية

## إدارة ملفات التطوع باستخدام جوجل درايف

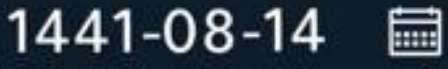

الموافق 07- 04- 2020

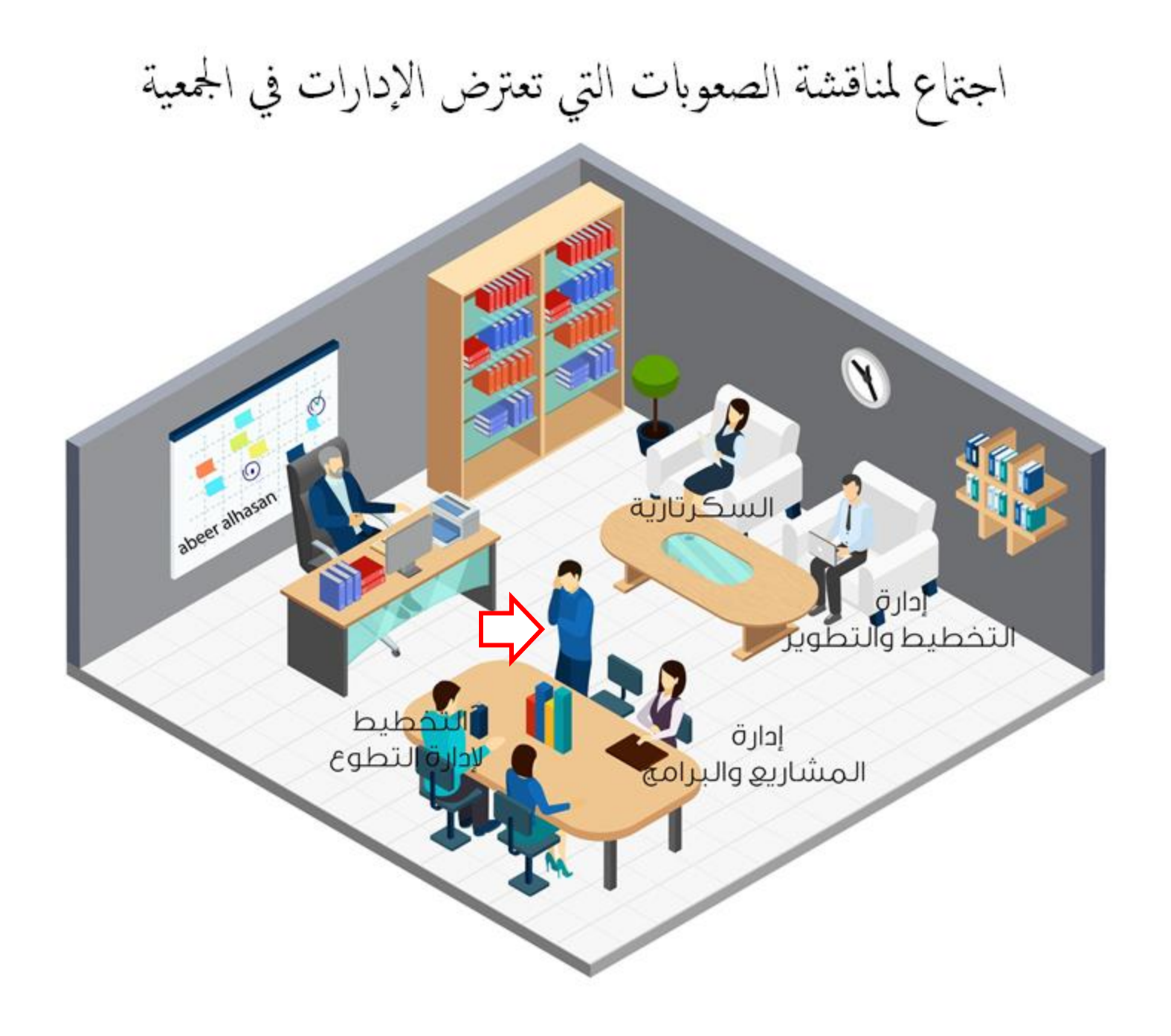

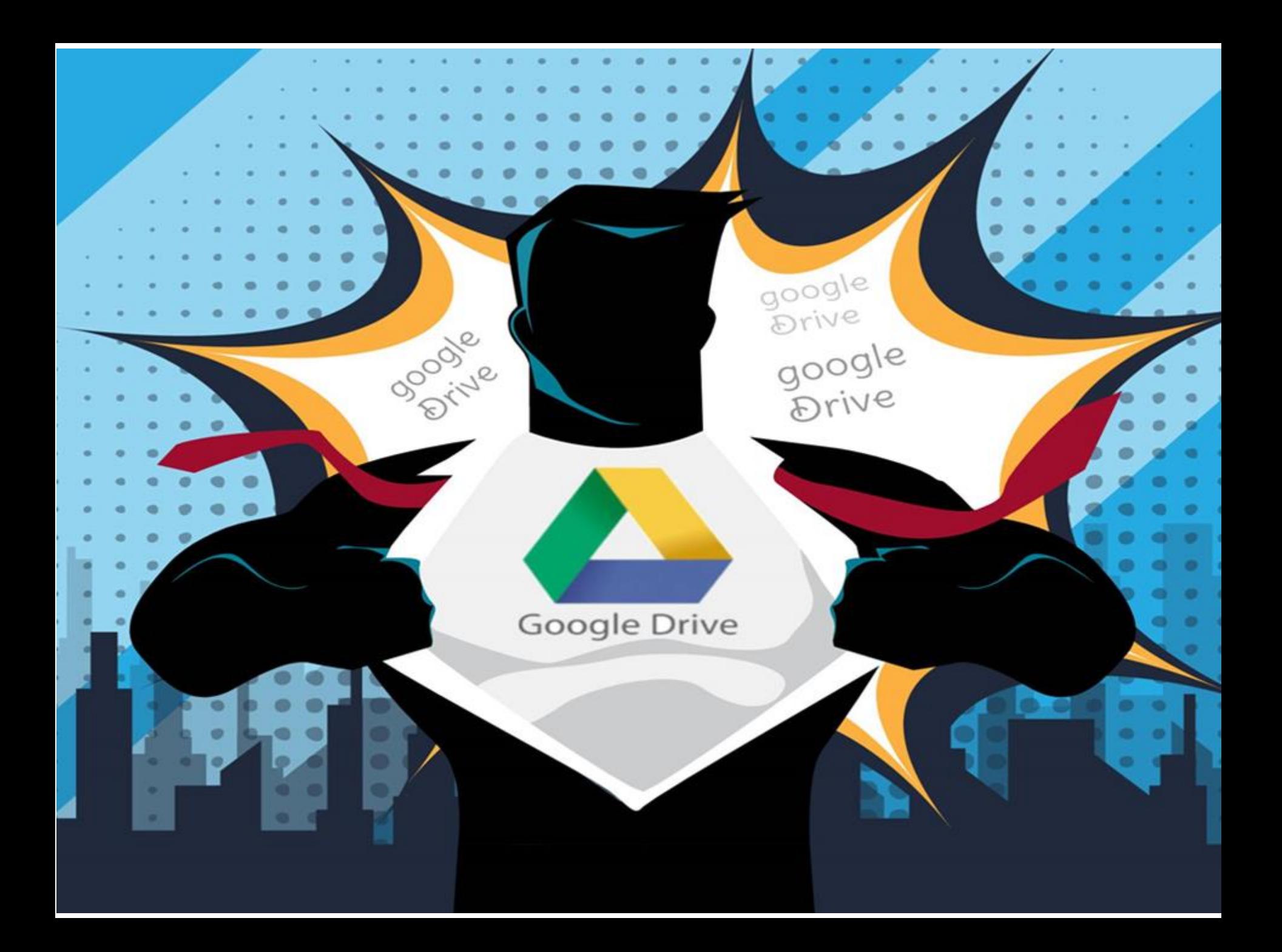

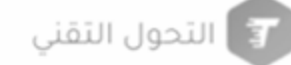

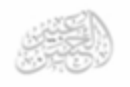

**الهدف العام:** تنمية مهارات المتدربين في الاستخدام الأمثل للحوسبة السحابية قوقل **ي ن نبيئة التطوع درايف ف ي ن**

## **األهداف التفصيلية أن يكونون قادر يتوقع من المتدرب ين ربي بانتهاء الربنامج التدري ين عىل : تعريف الحوسبة السحائبية قوقل درايف.** ▪ **استخدام تطبيق قوقل درايف بمهارة لتنظيم العمل**  ▪ **التعرف عىل أنواع الملفات بشكل عام .** ▪ **التعامل مع المستندات و االستبيانات عىل قوقل درايف .** ▪ **تصميم الجداول والعروض التقديمية بقوقل درايف**

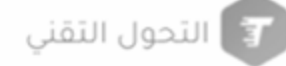

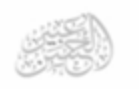

**قبل انتشار جوجل درايف ومنذ سنوات عديدة ما زلنا نذكر تلك األيام عندما بدأنا فيها باستخدام الكمبيوتر ف ل المب وكان القرص المضغوط CD هو الوسيلة ي** .<br>د **ن ن المتاحة لنقل البيانات من ي جهاز آلخر، <sup>ف</sup> ذلك الوقت وعندما بدأت ذواكر الفالش <sup>ن</sup> ح جاء وقت السحابة ب Drive Flash باالنتشار كان األمر أشبه بثورة تقنية ونية**  الالكترونية.

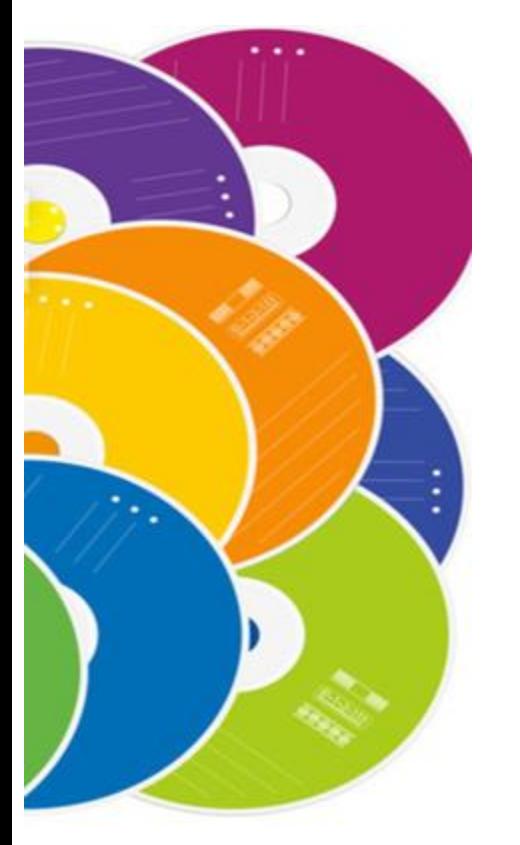

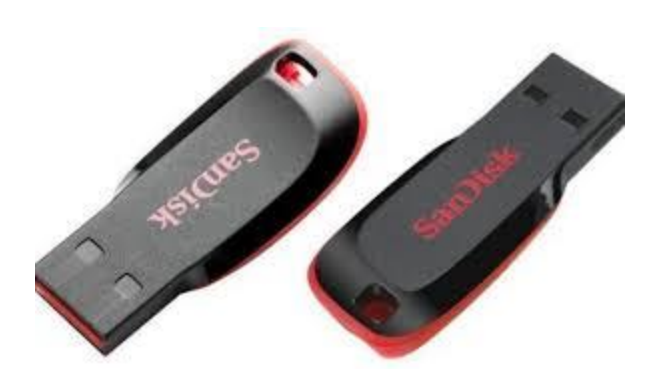

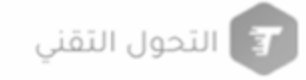

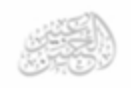

# **Google Drive برنامج**

**ن Drive [Google](https://www.google.com/drive/) عبارة عن سحابة تخزينية تتيح لك يل تب أو تحميل جميع ن أنواع الملفات ال تريدها، يتصف بالوثوقية ألمانه وقدرته عىل تشف ب بي جميع البيانات، فال يمكن ألحد أن يصل إىل أي ملف من ملفاتك ما لم تقم بتعديل السماحية لآلخرين للوصول إىل ملفاتك أو تعديلها أو عرضها.**

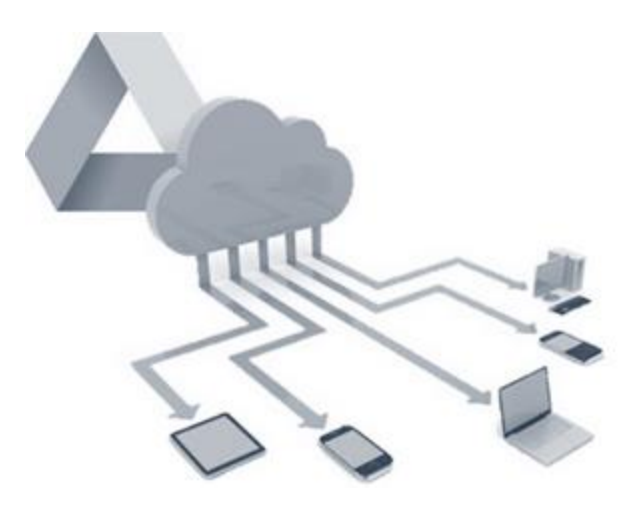

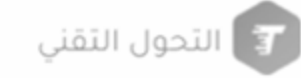

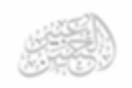

## **لماذا قوقل درايف ؟**

**ة الم ب الرائعة ف برنامج Drive Google يه سهولة الوصول اىل ملفاتك بأي وقت <sup>ن</sup> ن ي ن**سواء كنت في العمل او البيت او المواصلات ومن أي جهاز سواء كان هاتف ذكي أو<br>. جهاز لوحي أو كمبيوتر، يسهل ويسرع البرنامج عملية مشاركة الملفات مع<br>أحمان لوحي أو المنشورة **ن أصدقائك من خالل دعوة أصدقائك لعرض ملفاتك يلها وتب بدون الحاجة إىل <sup>ن</sup> الطرق التقليدية ، ف إرسال الملفات عرب الربيد ون ي ن ي**<br>: **ن اإللكب يسمح الربنامج بالتعديل ي عىل ملفاتك المخزنة والحفظ التلقان للملفات المعدلة.** 

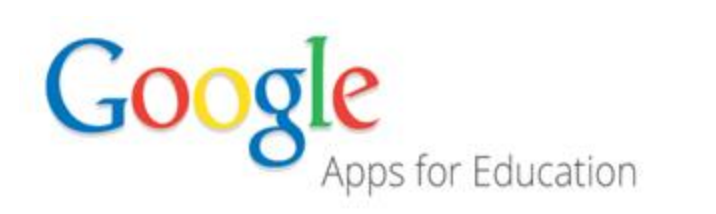

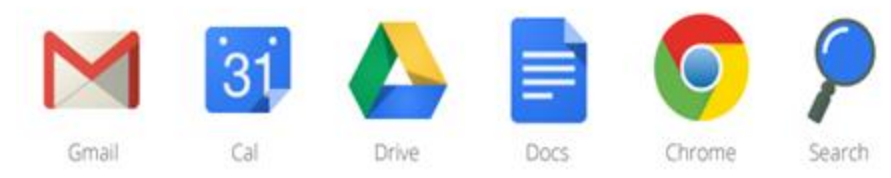

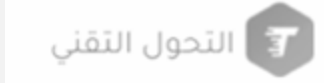

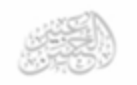

**أهمية قوقل درايف** 

**السحا مع جميع خدمات رين تم ب برنامج Drive Google بدمج خدمة التخزين <sup>ن</sup> شكة جوجل األخرى مثل بريدGmail وغ بها، يدعم الربنامج الكث ب من صيغ <sup>ر</sup> الربامج االخرى مثل الفوتوشوب، يدعم الربنامج العديد من اللغات العالمية ن ومنها اللغة العربية ية، واالنجل ب نظرا ألهمية الربنامج فهو يعمل عىل أجهزة الكمبيوتر والموبيالت الذكية واأليفون كما يدعم جميع أنظمة تشغيل الويندوز.**

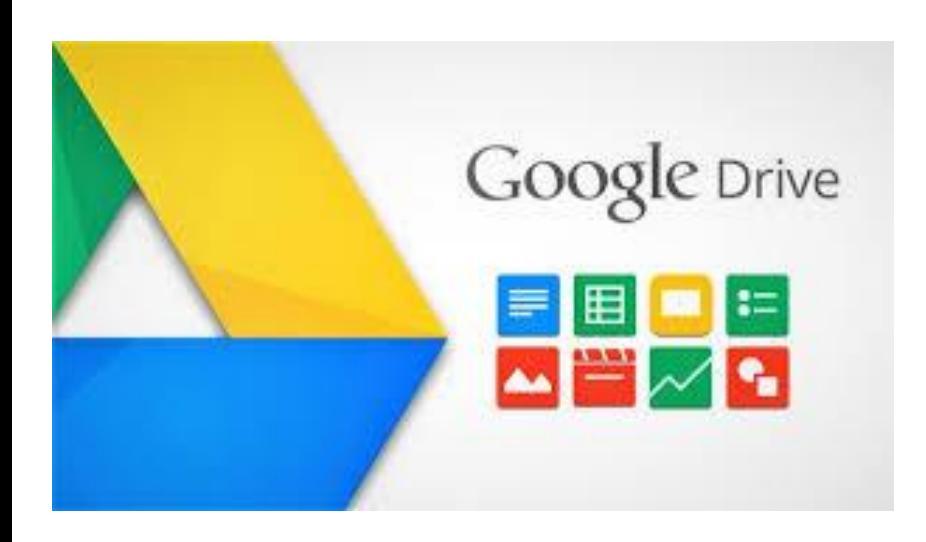

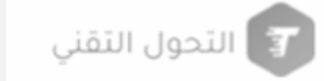

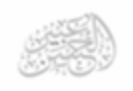

#### **ي ن يمكن تخزينها ف ب ي ما نوع الملفات ال Drive Google؟**

**األفالم والموسيق يدعم Drive Google والصور والمستندات**

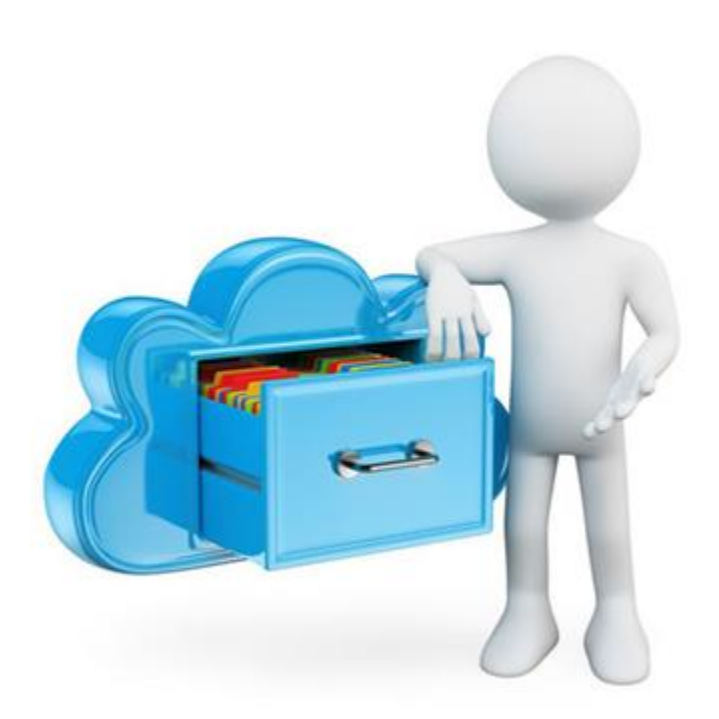

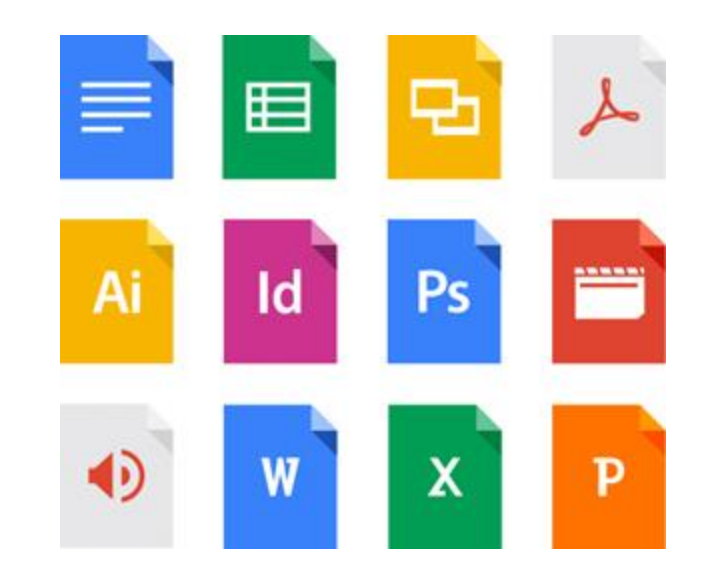

## **ب ي كيف يمكن الحصول عىل تطبيق Drive Google ن يح عىل الكمبيوتر والهاتف والكمبيوتر ؟ اللو**

**ن يمكنك يل تب تطبيق Drive عىل أجهزة iPhone و iPad و Android من متاجر ن ن التطبيقات الخاصة بها. يمكنك يله ش تب عىل جهاز Mac أو جهاز الكمبيوتر ة مبا من ر ن Google**

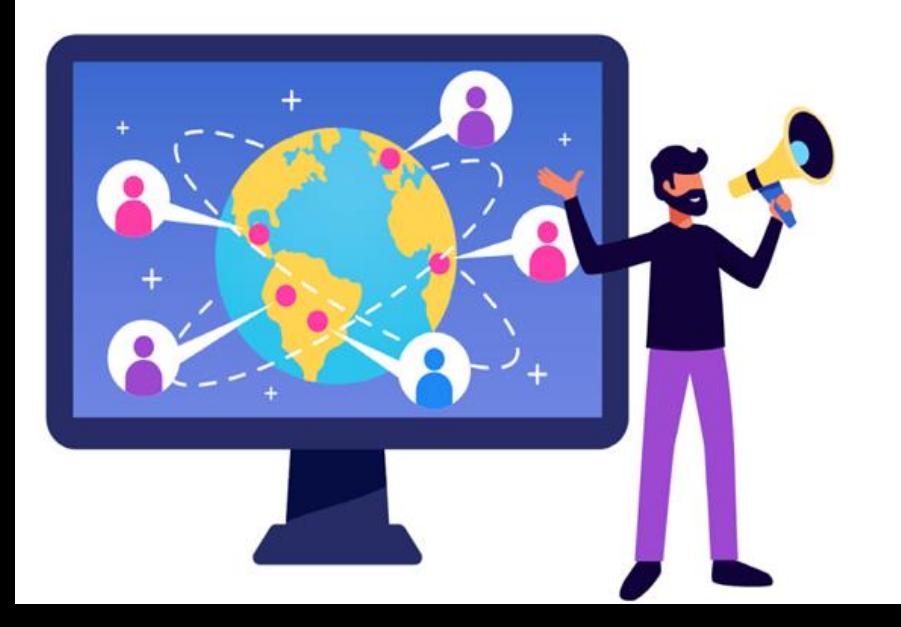

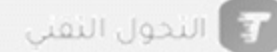

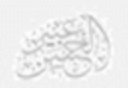

ا**لمزايا الستخدام قوقل درايف**

**يه 1ـ يجب أن نتذكر أن الوظيفة الرئيسية لألداة Drive Google تخزين البيانات . يتم مزامنتها بالك بي أن المادة ال <sup>ي</sup> سحابة، مما يعنبي يتم هذا التخزين ف امل يتم ن ً توجيهها إىل مخدم server حرصي يعود إىل جوجل. المحتوى متوفرا يبق المكان والزما للدخول، المشاهدة وكذلك التحميل بواسطة المستخدم، ف ن الذي ي ن يريد.**

**ـ إن حماية الملفات ضمن سحابة . حال حدوث يه 2 حماية مطلقة و فائقة ف ي ن فقدان لألداة المادية، مثل جهاز الحاسوب أو الهاتف المحمول الذي كانت المواد األصل، من السهل استعادة الدخول بالكامل إىل موجودة عليه ف Drive Google .ي ن**

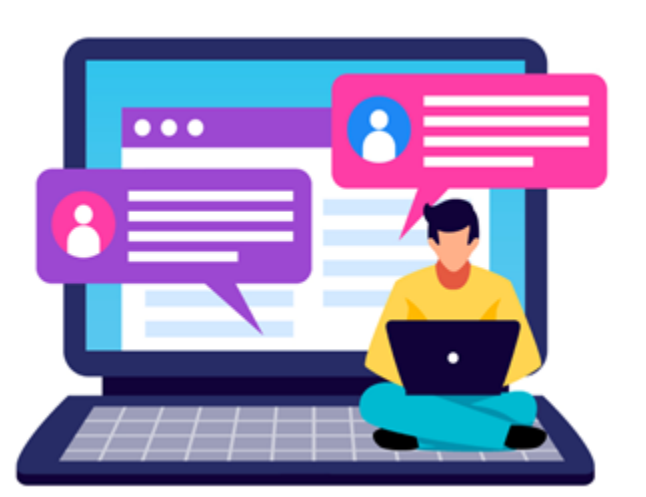

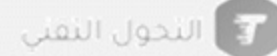

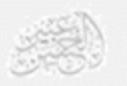

**3ـ هناك نقطة أخرى تجعل من Drive Google ً محررا ً يه عظيما و حقيقة كون ِس المنصة ة ني الذين لديهم معارف أساسية فقط يمكنهم ب سل . ح المستخدم االستفادة من الموارد بي ال يقدمها.**

**ش 4ـ يمكن استخدام Drive Google بصورة مجانية، من دون الحاجة إىل اء ر أية خدمة من الخدمات. هناك، بالطبع، الباقات والخطط المأجورة، لكن يمكنك القيام بالكث بمن األمور واإلجراءات من دون أن تضطر إىل دفع أي مبلغ لقاء ذلك.**

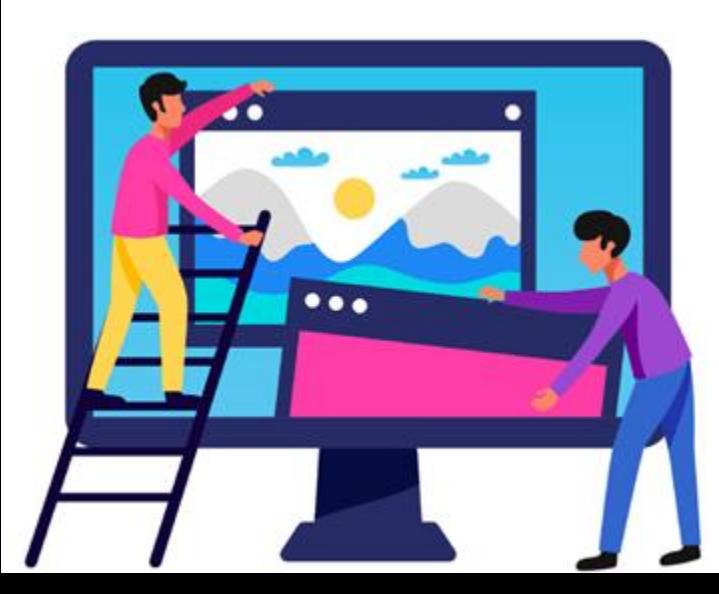

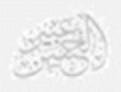

## تنصيب قوقل درايف

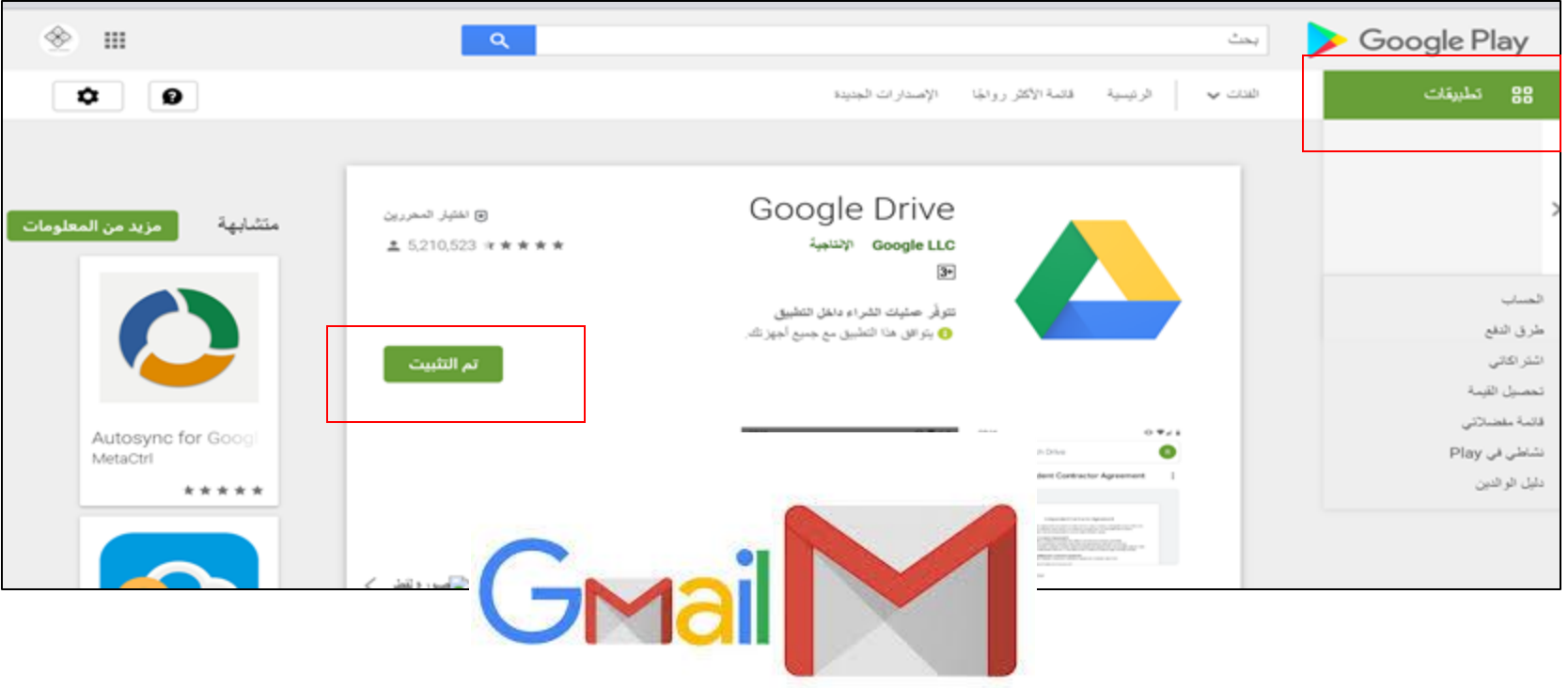

### الوصول إلى Google Drive على هاتفك أو جهازك اللوحي

احصل على تطبيق Google Drive للوصول إلى كل ملقاتك من جهازك الذي يعمل بنظام التشغيل Android أو iOS.

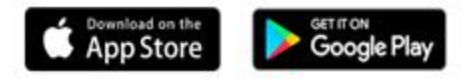

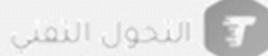

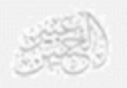

### **الخطوة :1 االنتقال إلى com.google.drive**

- **على جهاز الكمبيوتر، انتقل إلى com.google.drive. ستشاهد "ملفاتي"، التي تتضمن:**
	- •**الملفات والمجلدات التي تعمل على تحميلها أو مزامنتها**
	- **المستندات وجداول البيانات والنماذج والعروض التقديمية من Google التي تنشئها**

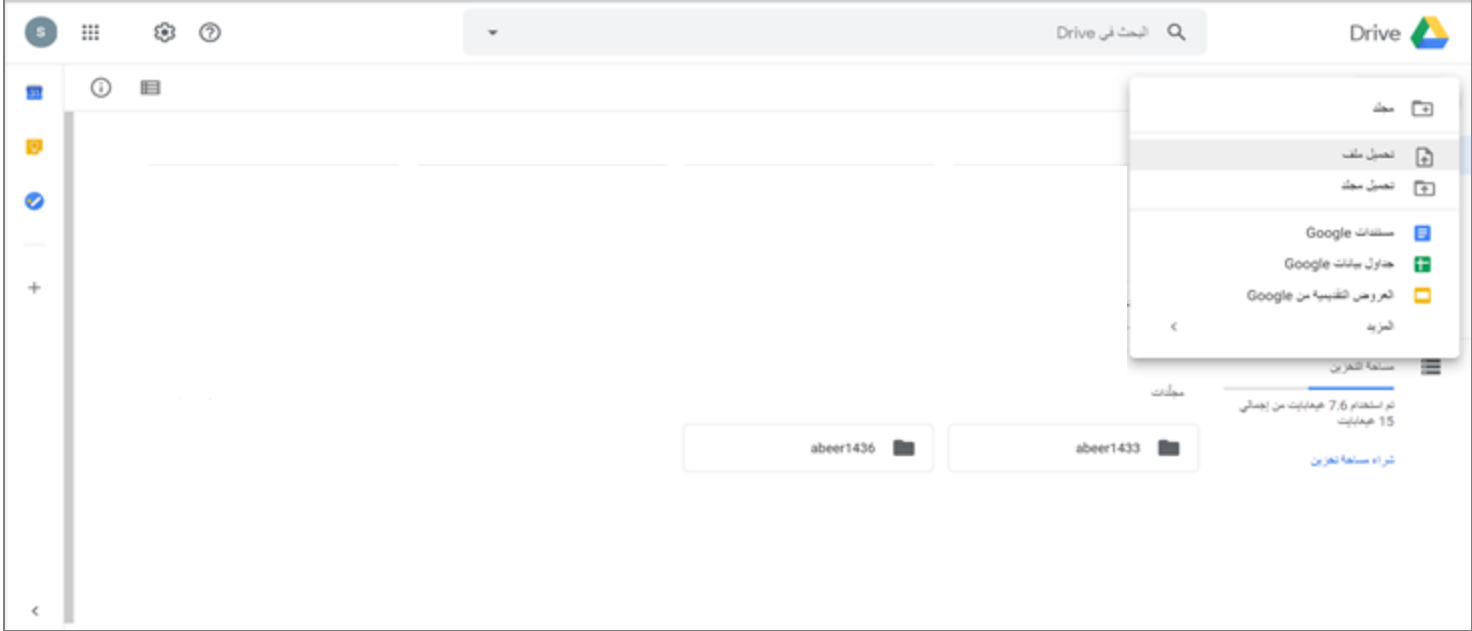

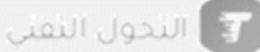

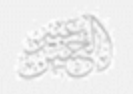

## الخطوة ٢: تحميل الملفات أو إنشاؤها

- **على جهاز الكمبيوتر، يمكنك التحميل من com.google.drive أو على جهاز الكمبيوتر. يمكنك تحميل الملفات إلى مجلدات خاصة أو مشتركة.**
	- **على جهاز الكمبيوتر، انتِقل إلى com.google.drive.**
	- **في أعلى يمين الصفحة، انقر على جديد ـــ تحميل ملف.**
		- **اختَر الملف الذي تريد تحميله من سطح المكتب .**

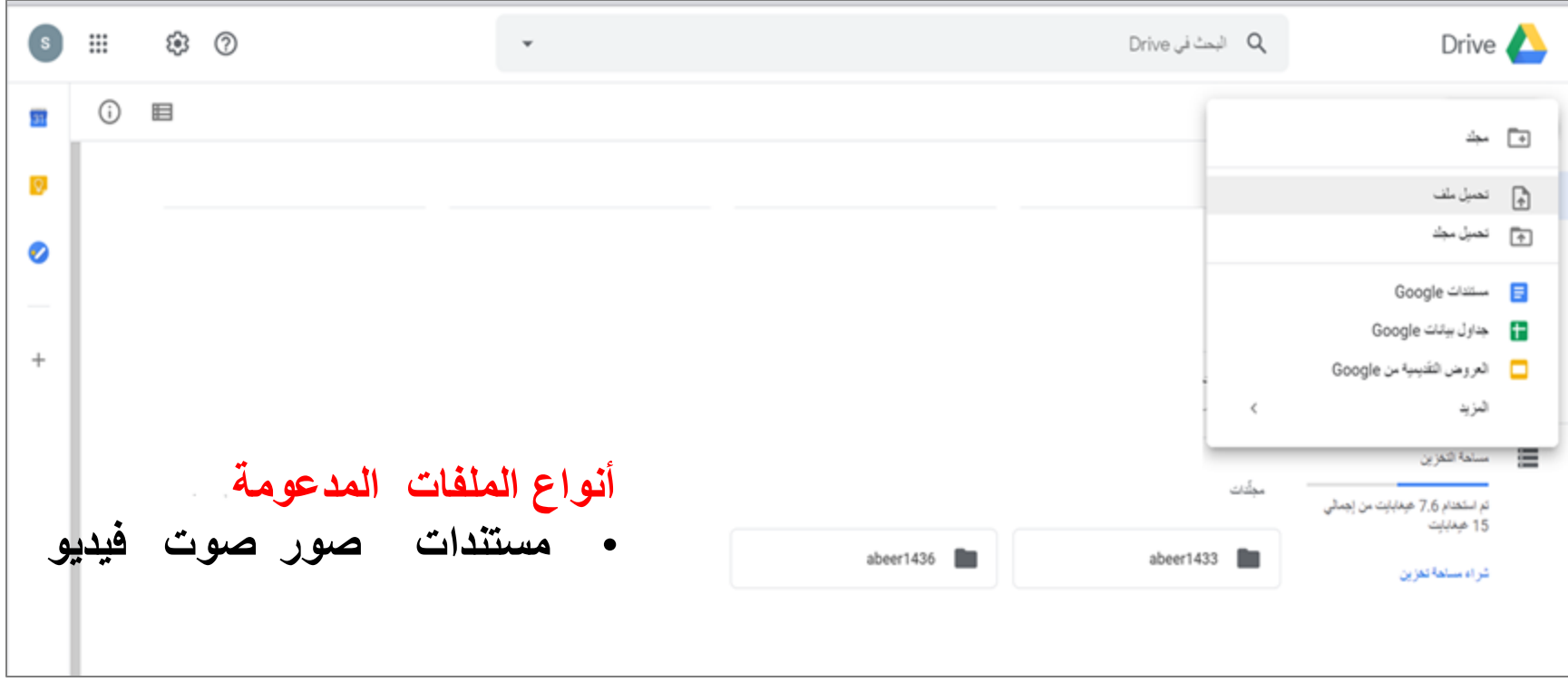

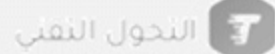

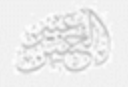

## **سحب الملفات إلى Drive Google .1على جهاز الكمبيوتر، انتِقل إلى com.google.drive. .2افتح أو أنشئ مجلدًا. .3لتحميل الملفات والمجلدات، اسحبها إلى مجلد Drive Google. استخدام ميزة "االحتفاظ بنسخة احتياطية والمزامنة" .1ثبت التطبيق على جهاز الكمبيوتر. .2ستشاهد مجلدًا يسمى "Drive Google "على جهاز الكمبيوتر. .3اسحب الملفات أو المجلدات إلى ذلك المجلد. وسيتم تحميلها إلى Drive وستراها**

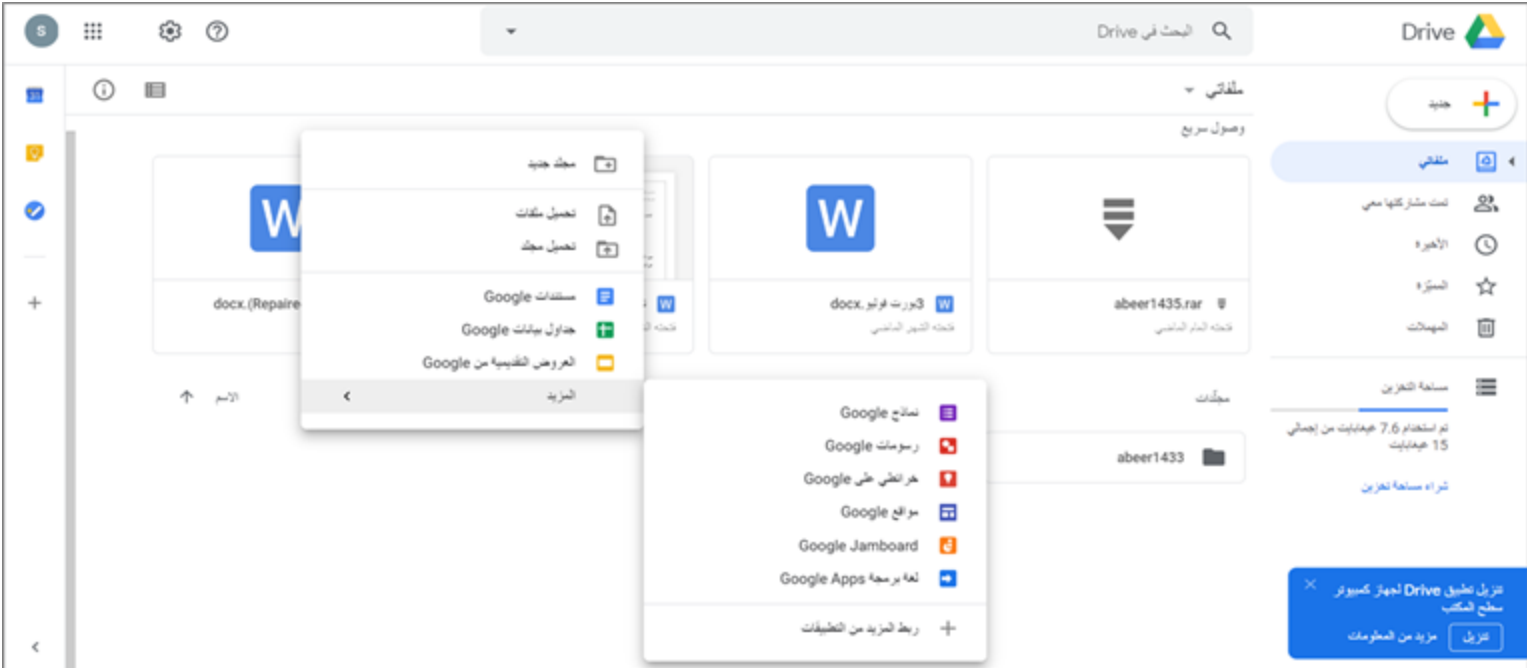

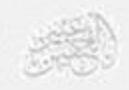

## الخطوة 3: مشاركة الملفات وتنظيمها **يمكنك مشاركة الملفات أو المجلدات والمستندات وجداول البيانات والعروض التقديمية والنماذج ، بحيث يمكن لألشخاص اآلخرين عرضها، أو تعديلها، أو التعليق عليها. المشاركة لملف واحد .1على جهاز كمبيوتر، انتِقل إلى [Drive Google](https://slides.google.com/) أو [المستندات](https://docs.google.com/) أو [جداول البيانات](https://sheets.google.com/) أو العروض التقديمية. .2انقر على الملف الذي تريد مشاركته.**

**.3انقر على "مشاركة" أو رمز المشاركة .**

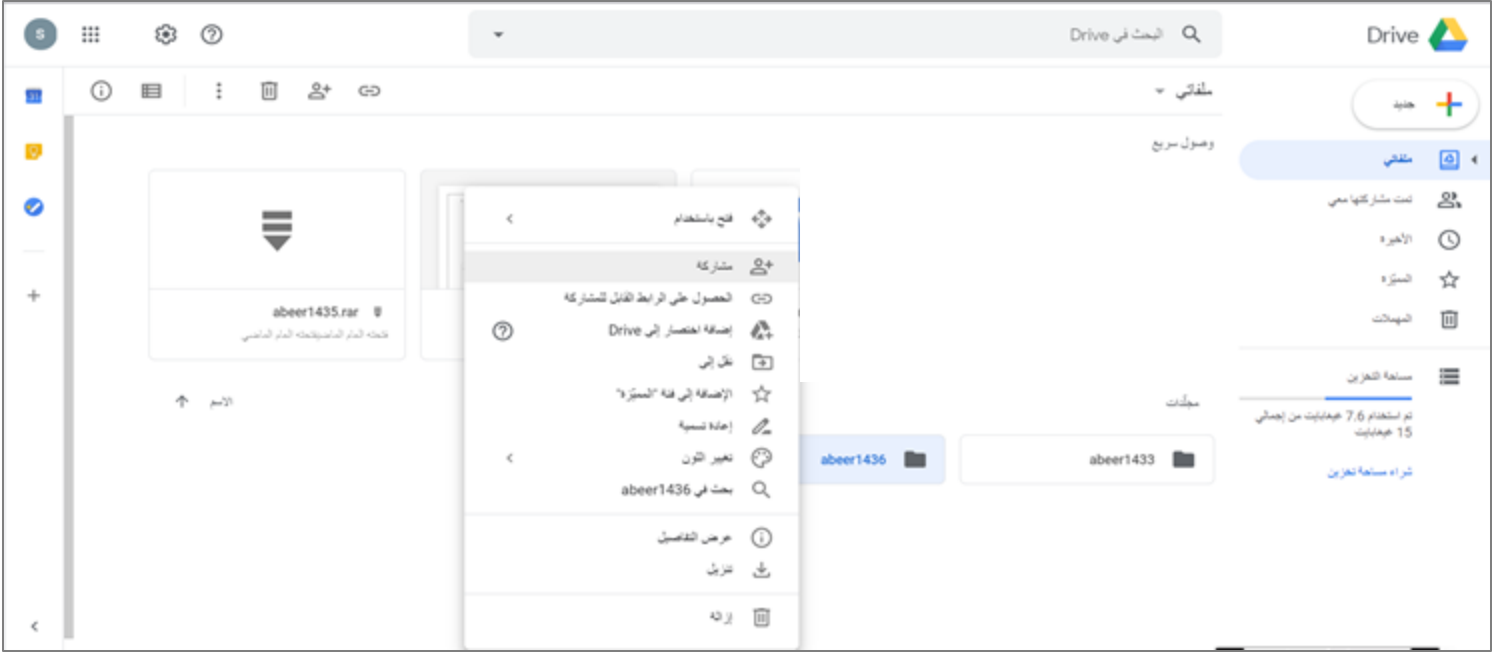

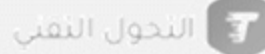

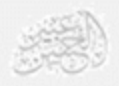

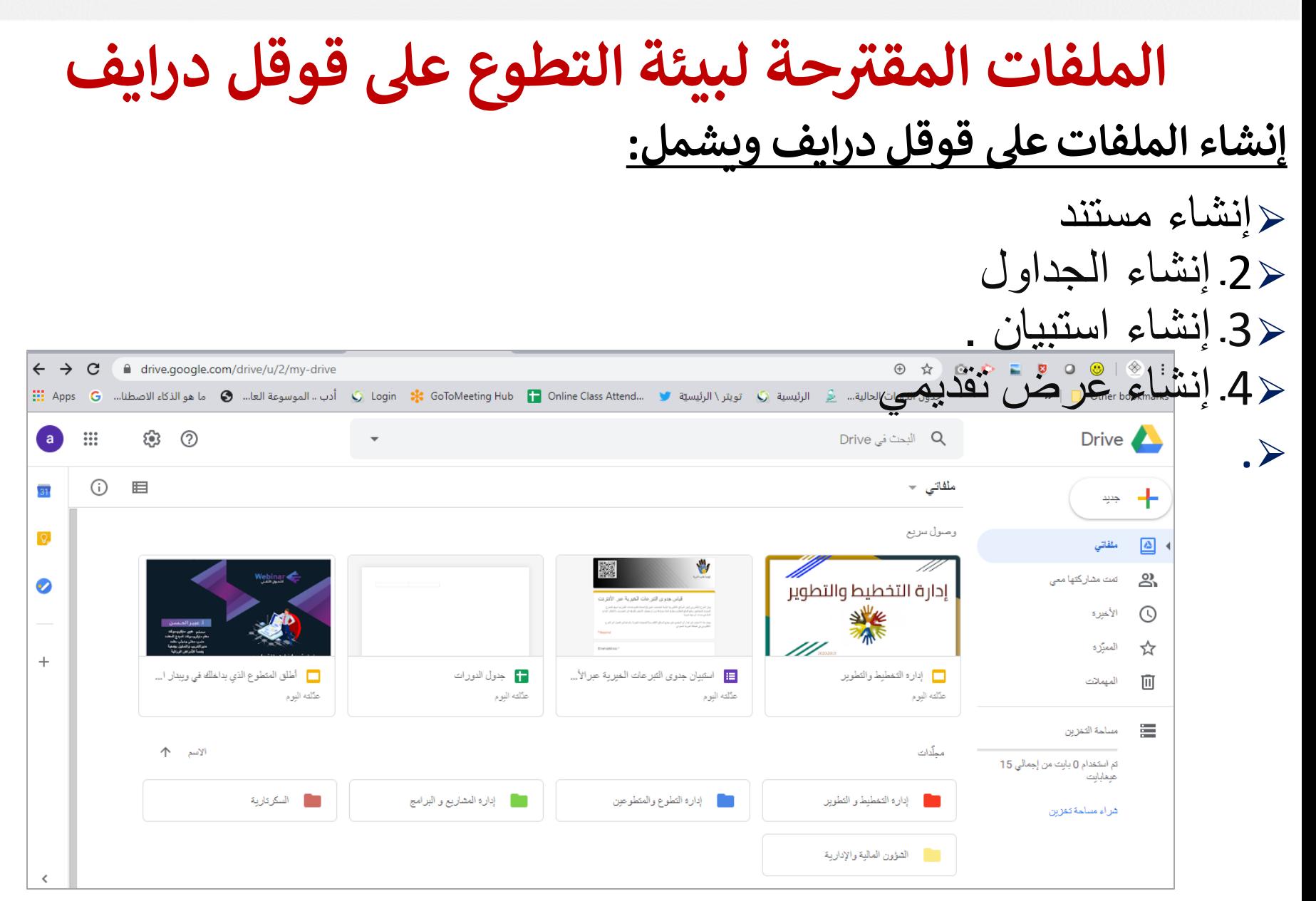